klsmartin.com

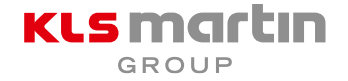

# IPS CaseDesigner® and DTX Studio™ Go Log-in

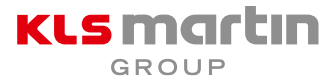

• Integration eines Log-in-Systems im IPS CaseDesigner® beginnend mit der Version 2.3

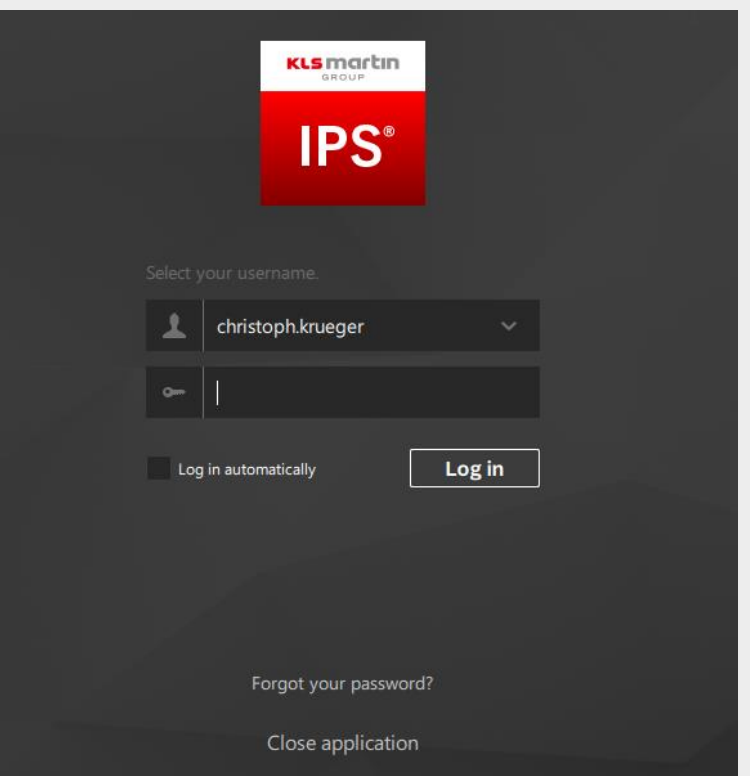

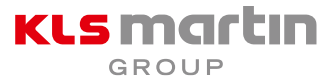

- Initiale Passworterstellung via Mail
	- Suchen Sie in Ihren Mails nach einer Nachricht von [no-reply@dtxstudio.com](mailto:no-reply@dtxstudio.com)
		- $\rightarrow$  [Ich kann keine Mail finden](#page-3-0)
	- Ihr Benutzername wird angezeigt
	- Klicken Sie auf "Complete registration", um ein Passwort festzulegen

Scroll down to see this email in other languages. Available languages are: English, Chinese, French, Italian, Japanese, Portuguese, Spanish

### DTX Studio account created

Congratulations! You now have access to the DTX Studio platform. You can log in with the following credentials:

### christoph.kruegerUsername:

Click on the button below to set up your DTX Studio account.

### **Complete registration**

If the link does not work, you may copy the following URL in your browser.

https://uat-nbp-auth-service.dtxstudio.com/Account/SetPassword?setUserPasswordBewit=N2FhMzMxYTktYzYxMS00MzM0L Tk4NGEtNWU2NTQ2YmVjOGQ0XDE2Nzl1ODI3MTRcNmxhYmITMSt0ck9gdmlzc2dwUVZwMEFiM3Fic0RiaGVOOGhLT0FPaFp WRT1c&isResetLink=False

Need help? Contact the software support team directly at support@dtxstudio.com DTX Studio™ is a digital platform for dental treatments connecting your workflow from beginning to end. Dental professionals worldwide use it to securely share patient information. Learn more at www.dtxstudio.com

Best regards The DTX Studio team

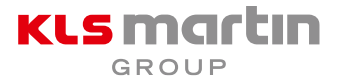

- <span id="page-3-0"></span>• Initiale Passworterstellung im IPS CaseDesigner®
	- Installieren Sie Version 2.3 auf Ihrem Gerät
	- Wählen Sie Ihren Benutzernamen in der Auswahlliste über den Pfeil aus. Abhängig von Ihrem Account sind mehrere Benutzernamen verlinkt.
	- Klicken Sie auf "Forgot your password?"
	- Suchen Sie in Ihren Mails nach einer Nachricht von [no-reply@dtxstudio.com](mailto:no-reply@dtxstudio.com)
	- $\rightarrow$ Definieren Sie ein Passwort

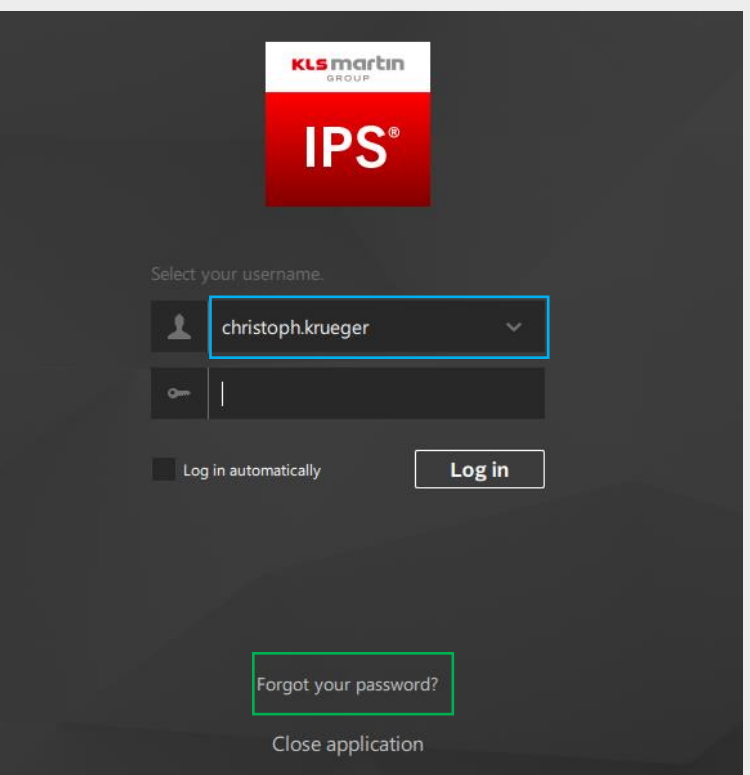

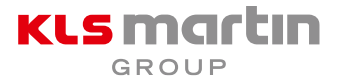

- **•** Initiale Passworterstellung im IPS CaseDesigner®
	- Wechseln Sie zurück zum IPS CaseDesigner® und loggen Sie sich ein

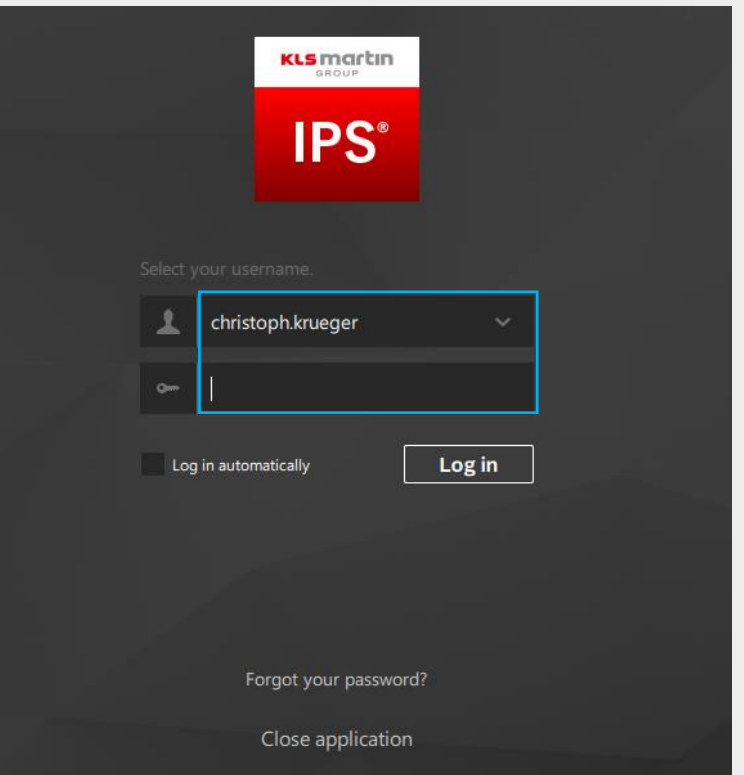

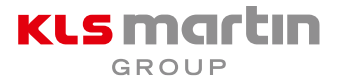

- Log-in-Seite im IPS CaseDesigner<sup>®</sup> überspringen
	- Installieren Sie Version 2.3 auf Ihrem Gerät
	- Setzen Sie einen Haken bei Log in automatically, wenn Sie zukünftig die Anmeldeseite überspringen möchten

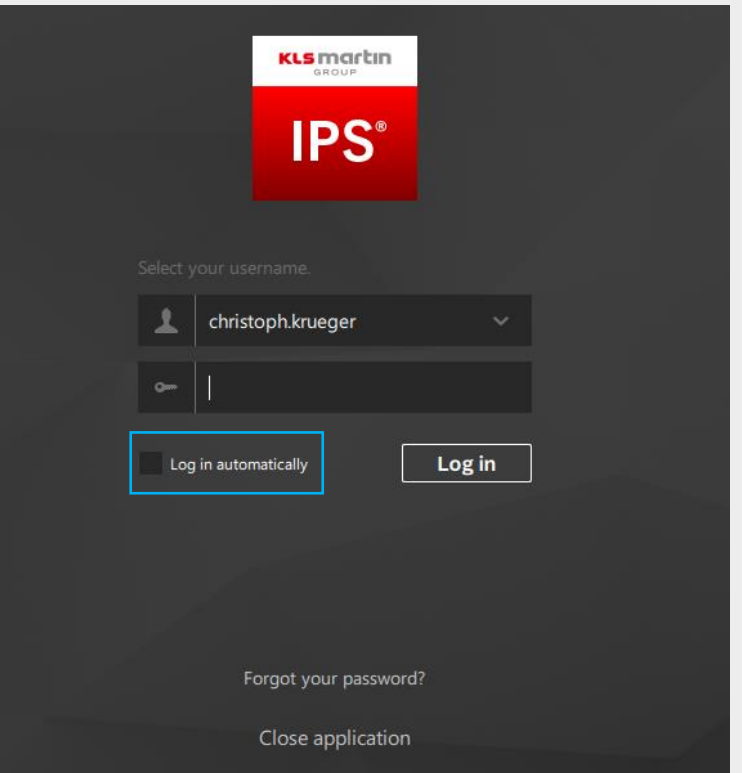

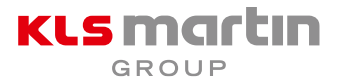

# DTX Studio™ Go

- Die web-basierte Accountmanagement-Plattform DTX Studio™ Go ergänzt den IPS CaseDesigner®
	- Anzeigen des Lizenzschlüssels
	- Anzeigen des Ablaufdatums des Wartungspakets
	- Benutzerverwaltung
	- Anzeigen der Installationsübersicht und Löschen von Installationen
	- Herunterladen von Installationsdateien (für Windows und Mac)

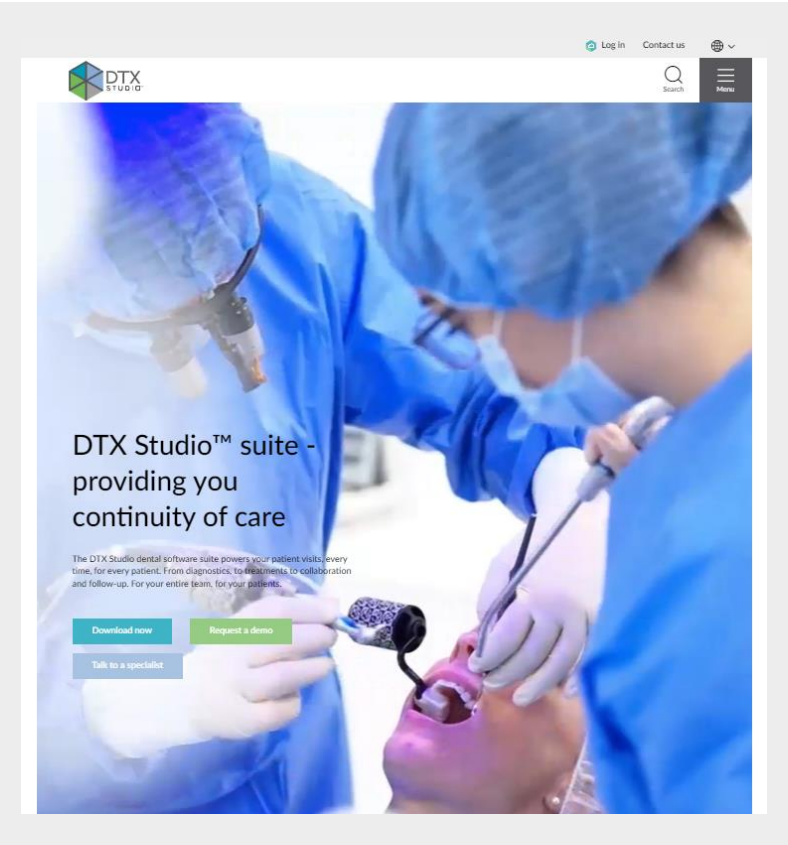

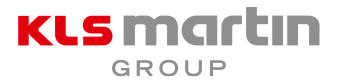

# DTX Studio™ Go

- Die web-basierte Accountmanagement-Plattform DTX Studio<sup>™</sup> Go ergänzt den IPS CaseDesigner<sup>®</sup>
	- Zugang zur Dokumentation
		- Gebrauchsanweisung
		- Hilfe-Datei
		- Installationshilfe
		- Computer-Hardware-Anforderungen

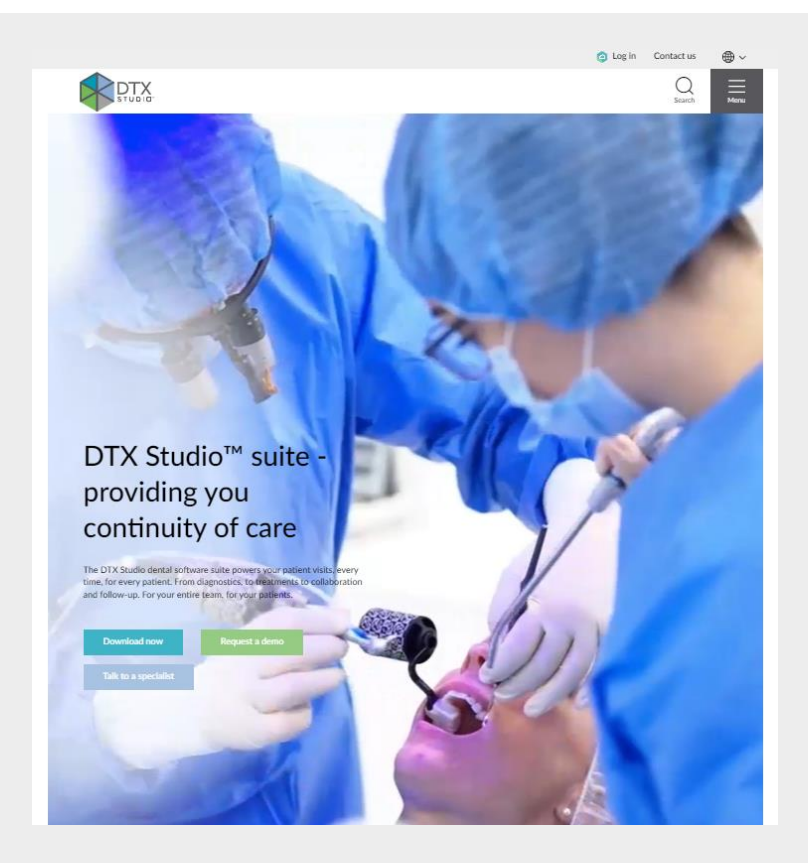

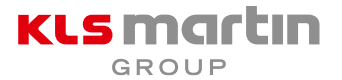

### DTX Studio<sup>™</sup> Go

- Zugang zu DTX Studio™ Go
	- [go.dtxstudio.com](http://www.dtxstudio.com/)
- Log-in Maske
	- Klicken Sie auf Log in (rechte obere Ecke)

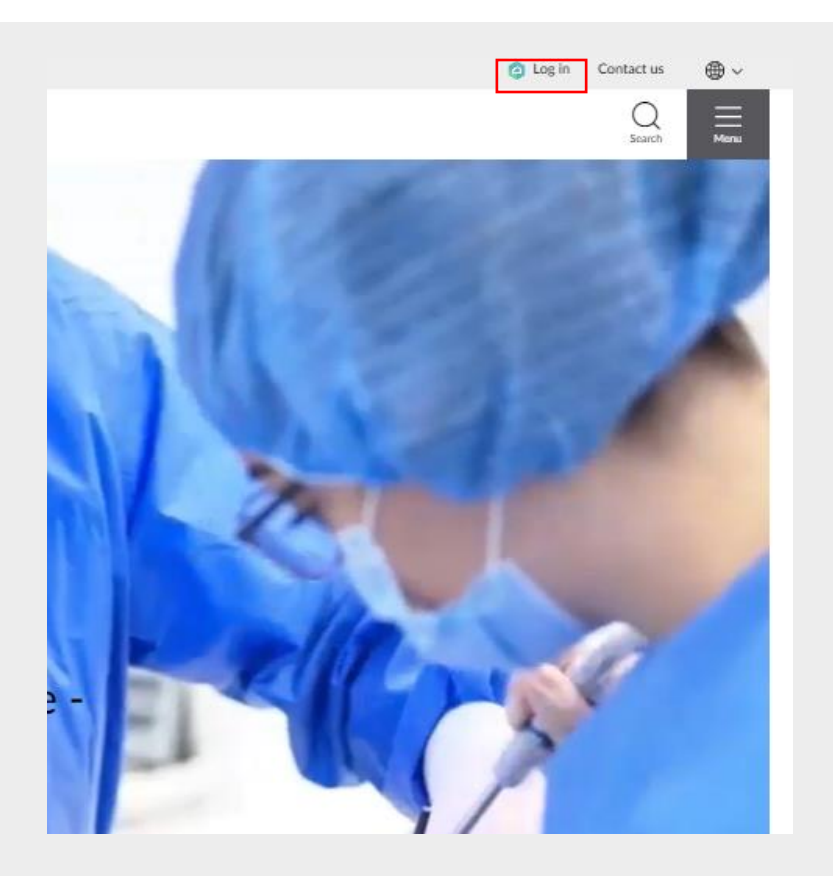

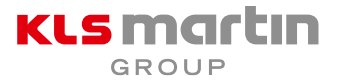

### DTX Studio™ Go

### • Log-in

- Geben Sie Ihren Anwendernamen ein (wie im IPS CaseDesigner®)
- Geben Sie Ihr Kennwort ein (wie im IPS CaseDesigner®)
- Setzen Sie einen Haken bei Angemeldet bleiben, wenn Sie angemeldet bleiben möchten
- "Passwort vergessen?"-Funktion (gleiche Funktion wie im IPS CaseDesigner®)

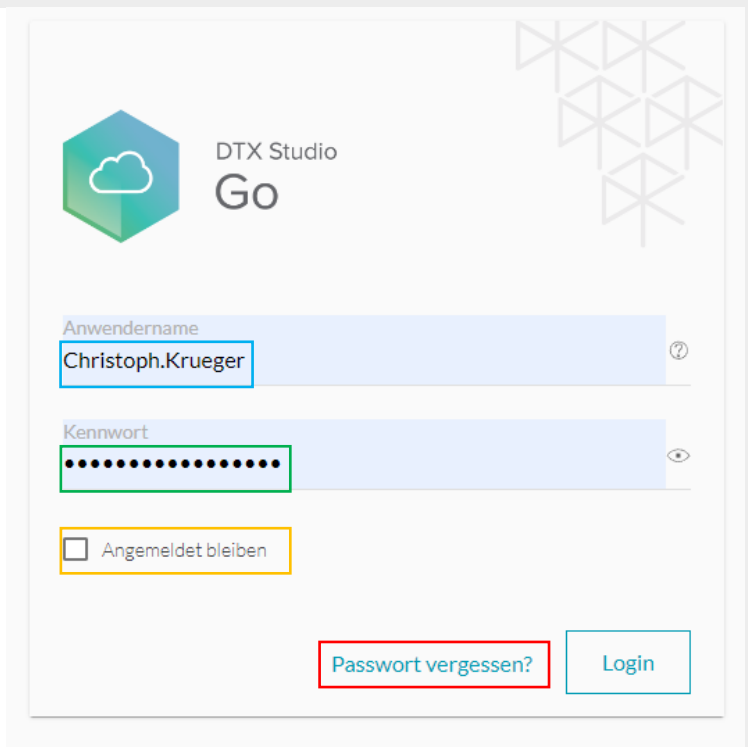

Du hast noch kein Konto? Anmelden